# Prestigio

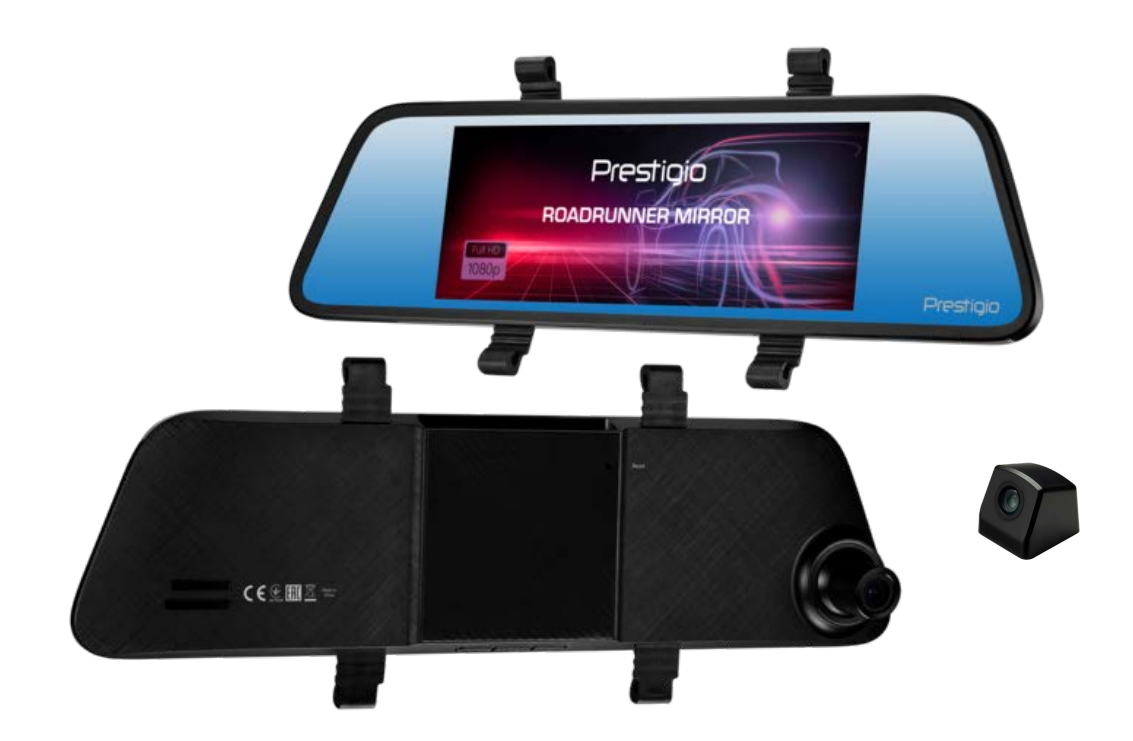

# Car Video Recorder

**RoadRunner MIRROR** 

**User Manual**

### **About this user manual**

This user manual is specially designed to detail the device's functions and features.

- **-** Please read this manual before using the device to ensure safe and proper use.
- Descriptions are based on the device's default settings.
- Prestigio continuously strives to improve its products. Due to software upgrading, some contents in this user manual may be different from your product. Prestigio reserves the rights to revise this user manual or withdraw it at any time without prior notice. Please take your product as standard.

#### **Conventions used in this manual**

In this user manual, we use the following symbols to indicate useful and important information:

**Caution**: provides safety precaution and important information.

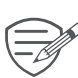

**Note**: gives additional information.

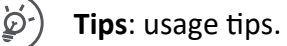

> The order of options or menus you must select to perform a step.

© Copyright 2018 Pres�gio. All rights reserved.

## 1. Unboxing 1 **Inside your package** ď

- Car video recorder Car charger
- Fixed buckle Cuick start guide
- Rear camera

#### ------------------------------------**Device overview**

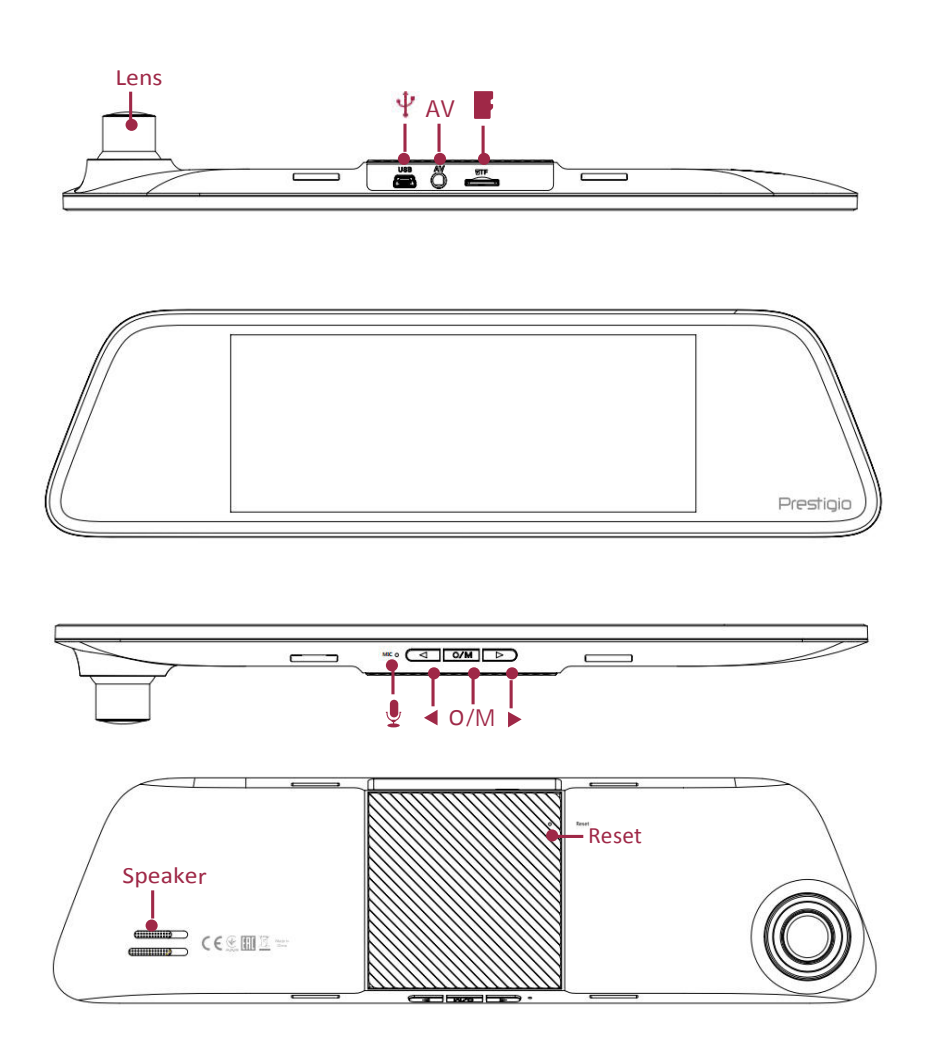

### 2. Getting started

### **Insert a microSD card**

Before starting video recording, please insert a microSD card (not included) into the slot until it locks in place.

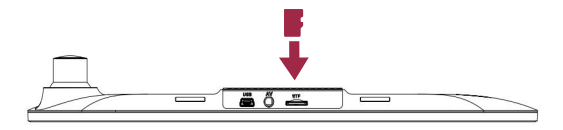

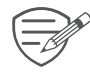

 $\degree$  The device will automatically recognize it as default storage and all the data will be saved on this card.

### **F**i**x** to Windshield

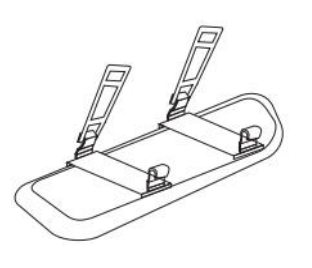

- 1. Put the device cover the original rearview mirror.
- 2. Use the fixed buckle to fix the device.

### **Charge the battery**

Before using the device for the first time, please fully charge the Li-ion battery. The battery will be completely charged in 1-2 hours.

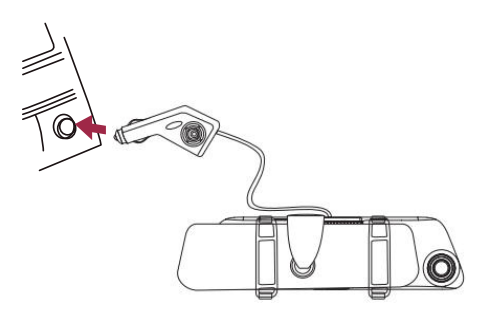

• Using the car charger: charge the device through cigarette lighter. The device will start charging after the car engine is turned on.

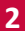

2

### **The rear camera (parking monitor camera) installation**

The cable length of the rear-view camera allows you to conceal it beneath car interior panel on the roof or around the edges of the car. If you cannot install by yourself, you should contact a specialized installation center.

1. Attach the rear-view camera to the car rear bumper, for example - to the number plate frame (into the number plate light plafond; into the trunk handle; mount it into the bumper) 2. Connect the rear camera to the DVR AV-input.

3. Connect the power cable to the reverse lamp wire to play the video recording from the rear camera to the mirror screen (in this case, the parking monitor) when you put the car into reverse. If you do not connect the power to the reverse lamp wire, the rear camera will record the video, but will not automatically display it on the mirror.

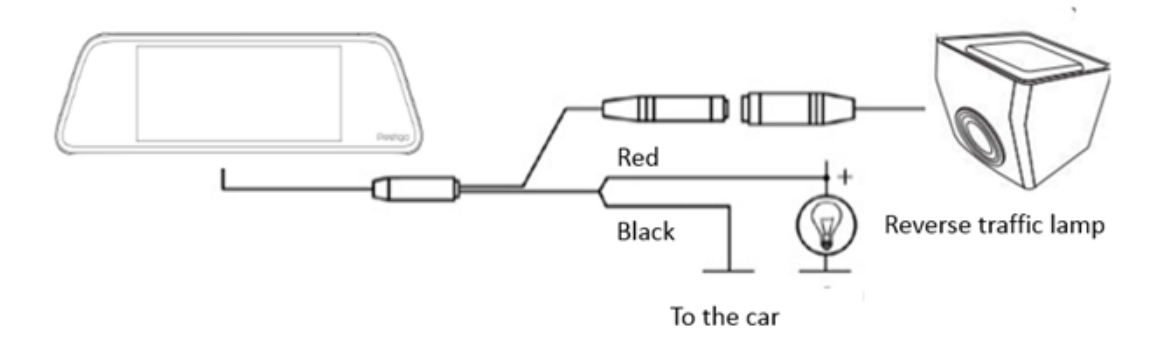

### 3. Settings

Before recording, you can set up the device according to your requirements.

- **-** In video mode, press [MENU] to enter main menu and select mode which you like.
- **-** In setting list, use  $[\triangle] / [\triangledown]$  to navigate the function, click the option to confirm the selection, press [back] to exit.

### **VIDEO SETTINGS**

- **Resolution:** Select the resolution of recorded video: FHD 1920 x 1080, 720P 1280x720
- **Movie Clip time:** Set the video duration (1, 3, 5 minutes or off) for loop recording. When the microSD card is full, the device will delete the oldest unlocked video file automatically.
- **Motion Detection** Off, Low Level, Middle Level, High Level. Turn on or off motion detection. If there is any motion detected while the car engine is stopped, your car DVR will start recording automatically.
- **Sound Record:**Off/On. Set to record sound or not.
- **Date Stamp:** Off/On. Add date stamp onto videos.
- **Protect Level:**Off, Low Level, Middle Level, High Level. Select the sensitivity of the G-sensor. The smaller the number is, the higher the sensitivity is. When reaching the sensitive value (such as collision), the recording file will be automatically protected.
- **Parking Monitoring:** Off/On.

### **PICTURE SETTINGS**

- **Still image size:** Select the picture image size from 1.2M , 2M , 3M.
- **Still Quality:** Set the photo quality Fine/Super Fine.
- **Sharpness:** Adjust the sharpness value.
- **ISO:** Set the ISO value.

### **GENERAL SETTINGS**

- **Clock:** Set date and time on device.
- **Movie Off Time:** Set automatic power off when the device is not in use. Off, 1 Minute, 3 Minutes, 5 Minutes.
- **Beep Sound:** Off/On. Turn off/on beep sound.
- **Stamp Date:** Off/On. Add date stamp onto videos.
- **Stamp Time:** Off/On. Add time stamp onto videos.
- **Stamp Logo:** Off/On. Add logo stamp onto videos.
- **Language:** Choose your language.
- **Flicker:** 50Hz, 60Hz. For a given luminance, the frequency of light fluctuation that evokes a sensation of flicker. Set a right flickering frequency to avoid horizontal stripe interference.
- **White Balance:** Select an appropriate white balance, so images have a true-to-life color range. It is •for specific lighting situations.
- **LCD Power Off:** Adjust the backlight time Off/30 seconds/1 Minute/3 Minutes.
- **Exposure:** Set exposure value to determine how much light the camera's sensor receives. For lowlight situations, use a higher exposure.
- **Reset Setup:** Restore to default settings.
- **Version:**
- **Format SD:** Format the memory card. Formatting will erase all your stored data. Back up your data before proceeding.

### 4. Recording

### **Record a video**

### **Auto video recording**

Connect the device to car charger, when the car engine launches, the device will automatically turn on and start loop video recording. When shut off the car engine, the device will save the last file and turn off.

#### **Manual video recording**

In video preview mode, click [Menu] button to start and stop video recording.

-----------------------

**Record the sound** In recording mode, click  $[\mathbb{Q}]$  to turn on or off the sound.

**Lock a recording video** During recording, click  $[\bigoplus]$  to lock the video.

### **Take a picture**

Click [Menu] to select the picture mode, and then click [ Capture ] to take photos.

### 5. File management

You can manage your videos and pictures in playback mode.

### **Browse files**

- 1. In main menu, click [ Browser] to enter the playback mode.
- 2. Click  $\lceil \triangle \rceil / \lceil \triangledown \rceil$  to scroll through the files.

#### **Delete a file**

Click  $[\bar{m}]$  to delete one file or all the files, and click  $[OK]$  to confirm the deletion.

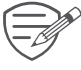

To delete a protected file, remove the protection first.

### **Lock and unlock a file**

Click  $[$   $\oplus$  ] to protect or unprotect the selected file.

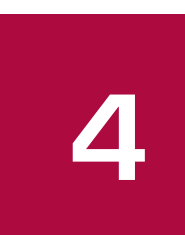

5

### 6. Playback

#### **Play video on DVR**

1. In playback mode, click  $[ \triangle ]/[\triangledown ]$  to scroll through the files.

- 2. Tap on the recorded video to start playback.
- 3. Click  $[\]$  to stop playing.
- 4. Click [back] to exit playback mode.

### **Playback on PC**

Remove memory card from DVR and insert it into computer's card reader.

 $\textcircled{\tiny\textsf{F}}$  DVR's USB port is for charging purpose only.

### 7. Specifications

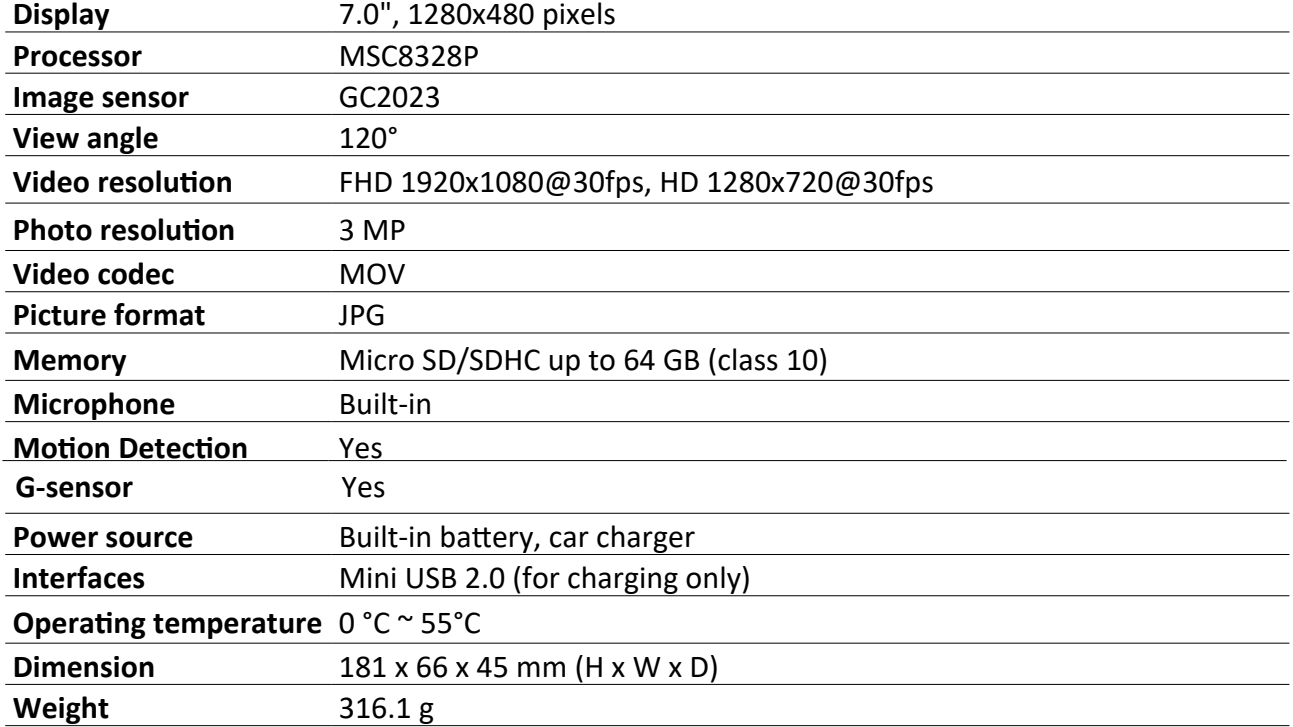

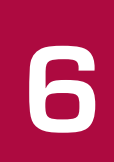

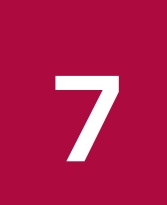